# Konfiguration der Management Access Control List (ACL) für WAP551- und WAP561-Access **Points** Ī

## Ziel

Mit der Verwaltungszugriffskontrollfunktion eines Access Points (AP) können Sie die Geräte oder Hosts, die über Web, Telnet oder SNMP Zugriff auf den Access Point haben, einschränken oder steuern. Wenn diese Funktion aktiviert ist, können nur die Hosts auf die zugegriffen werden, die autorisiert sind, auf das AP-Management zuzugreifen. Wenn die Verwaltungszugriffskontrollfunktion deaktiviert ist, kann jeder, der den richtigen Benutzernamen und das richtige Kennwort kennt, von einem beliebigen Netzwerkclient und Hosts aus auf die Verwaltungsschnittstelle zugreifen.

Die autorisierten Hosts werden in einer Zugriffskontrollliste (ACL) aufgelistet, die auf dem Access Point konfiguriert ist. In diesem Artikel wird erläutert, wie Sie Verwaltungszugriffskontrolllisten für WAP551- und WAP561-Access Points konfigurieren.

#### Anwendbare Geräte

WAP551 WAP561

#### Softwareversion

·1,0/4,2

### Konfiguration der Zugriffskontrollliste

Die Access Points ermöglichen die Konfiguration von IPv4- und IPv6-Adressen. Beide Adresstypen sind jedoch nicht obligatorisch. Sie können IPv4-Adressen nur konfigurieren, wenn dies der einzige Hosts im Netzwerk ist, der Zugriff auf den Access Point benötigt. Es ist nur erforderlich, dass mindestens eine IPv4- oder IPv6-Adresse konfiguriert wird, wenn der Management-Zugriffskontrollmodus aktiviert ist.

Schritt 1: Melden Sie sich beim Konfigurationsprogramm für Access Points an, und wählen Sie Administration > Management Access Control (Verwaltung > Zugriffskontrolle). Die Seite Management Access Control wird geöffnet.

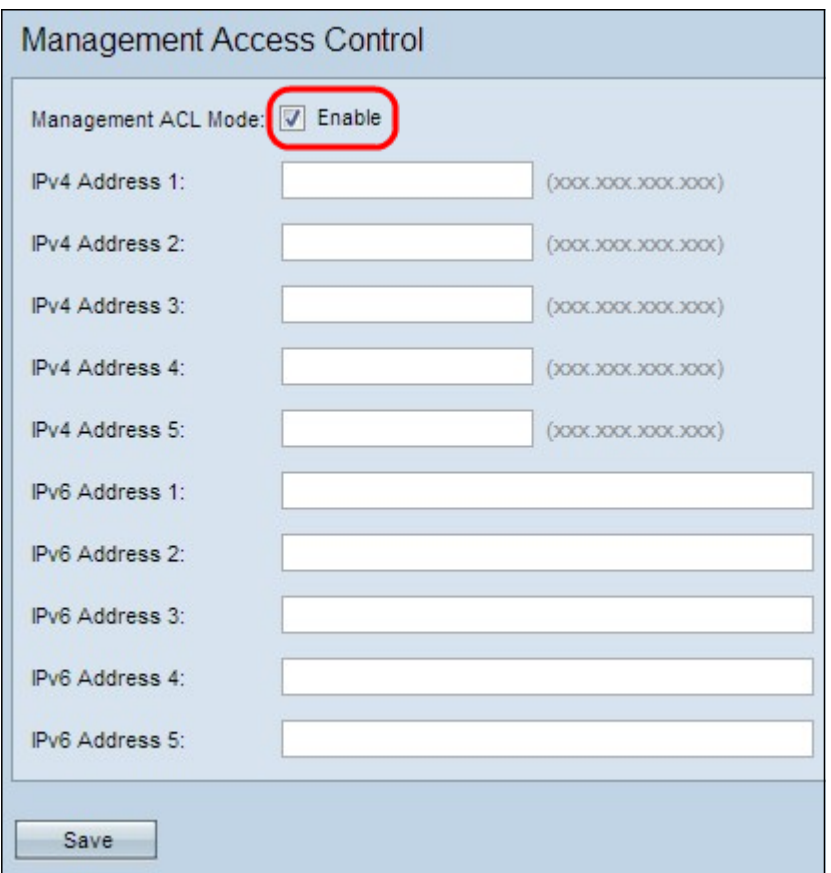

Schritt 2: Aktivieren Sie das Kontrollkästchen Aktivieren im Feld Management ACL Mode (Management-ACL-Modus), um die Zugriffskontrollliste zu verwalten.

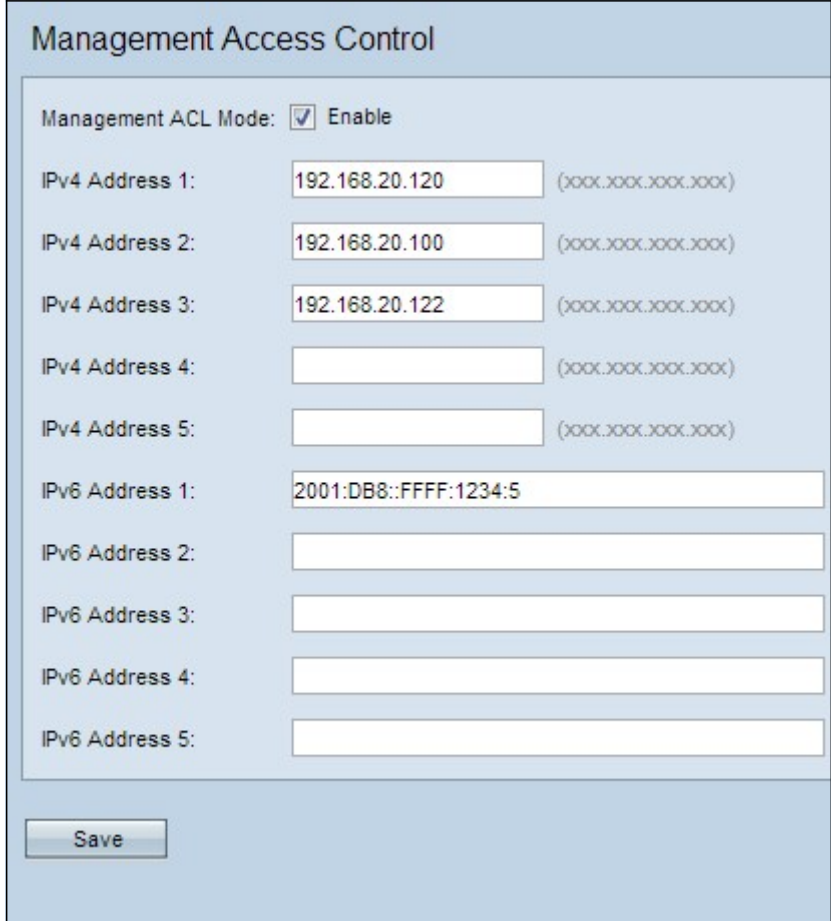

Schritt 3: Geben Sie im Feld IPv4 Address 1 (IPv4-Adresse 1) die IP-Adresse eines Hosts ein, dem der Management-Zugriff auf den Access Point gewährt werden soll. Die APs

WAP551/WAP561 ermöglichen die Auflistung von bis zu fünf IPv4-Hosts in der zugehörigen ACL. Wenn gewünscht, können Sie in den Feldern IPv4-Adresse 2 bis IPv4-Adresse 5 bis vier weitere IPv4-Adressen hinzufügen.

Schritt 4: Wenn ein IPv6-Host Verwaltungszugriff auf den Access Point benötigt, geben Sie die IPv6-Adresse des Hosts in das Feld IPv6 Address 1 (IPv6-Adresse 1) ein. Es können bis zu 5 IPv6-Adressen eingegeben werden. Fügen Sie bei Bedarf in den Feldern IPv6 Address 2 bis IPv6 Address 5 bis vier weitere IPv6-Adressen hinzu.

Schritt 5: Klicken Sie auf Speichern, um die Einstellungen zu speichern.